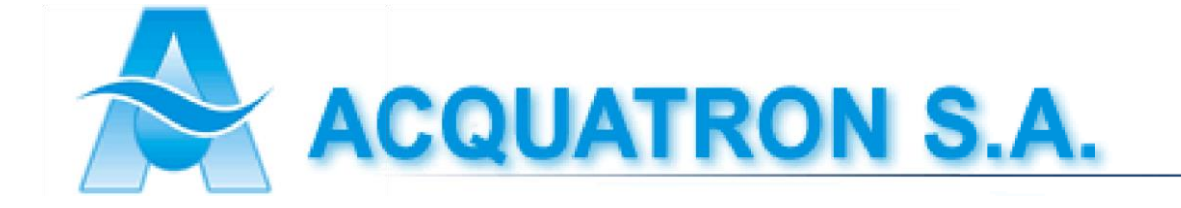

# Manual de Usuario

# Bomba Dosificadora Serie PH

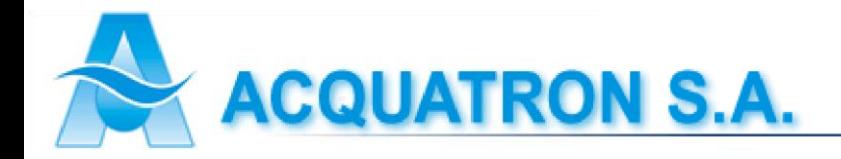

# **Descripción del equipo**

- **1.0 – Características:** Bomba dosificadora con instrumento de pH incorporado. El nivel de pH figura en la parte superior del display y debajo el % de dosificación
- **2.0 – Instalación:** Para poner en funcionamiento la bomba dosificadora es necesario:
	- Montarla sobre una pared o un apoyo vertical en ambiente ventilado y de fácil acceso
	- Colocar los tubos transparentes (PVC Cristal) en niples de purga y aspiración de cabezal. El filtro con válvula de pie debe insertarse en el extremo del tubo de aspiración y depositarlo dentro del tanque de almacenamiento de producto químico
	- Colocar el tubo de expulsión (azul hasta 20 l/h o transparente de 30 a 100 l/h) en niple de expulsión de cabezal, insertando en el otro extremo del tubo la válvula de inyección, la cual es provista de doble rosca para insertar en cañería
	- Realice el seteo del equipo (ver sec. 7.0)

#### **3.0 – Esquema de Instalación:**

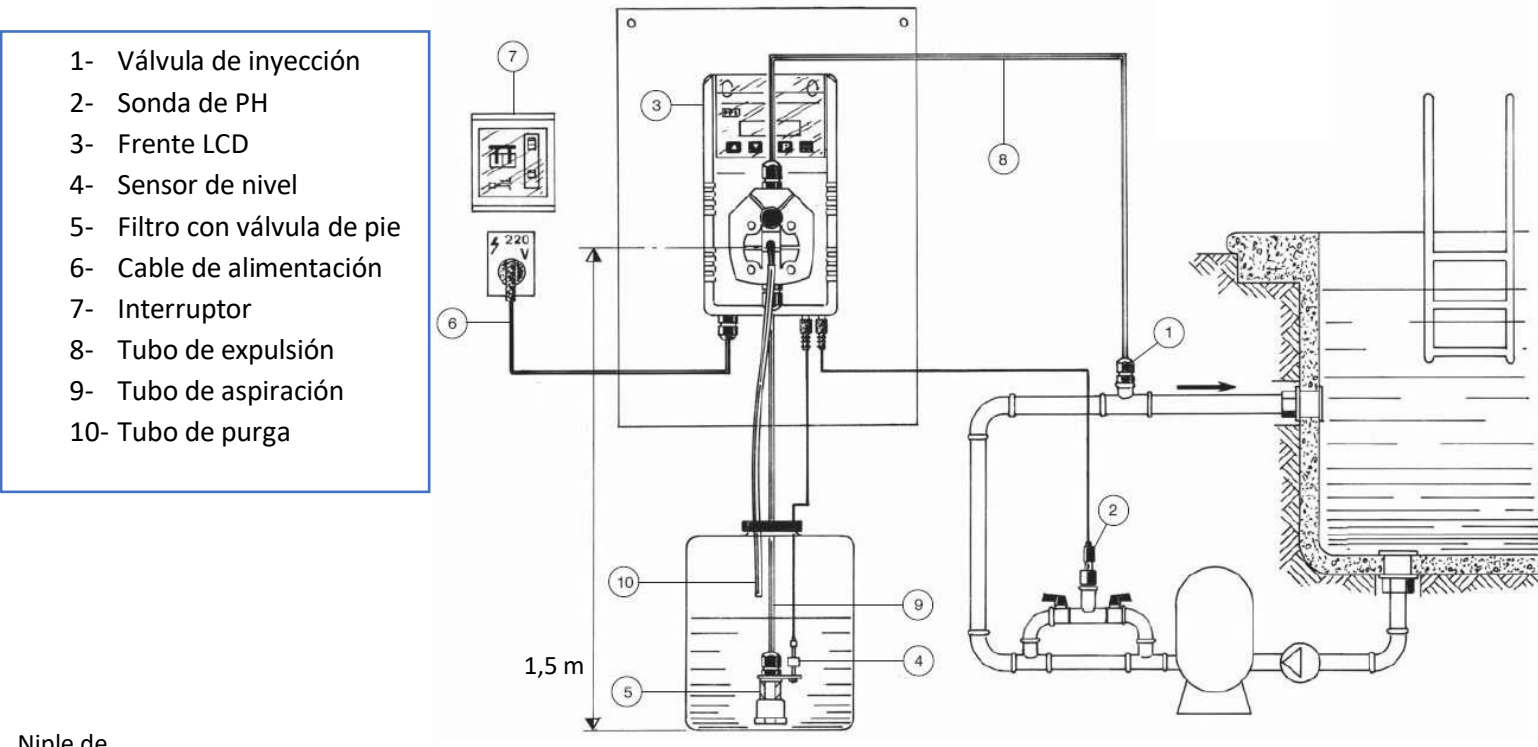

Niple de expulsión

#### **4.0 – Cebado (purga):**

Llave de purga

**4.1 Manual:** Una vez instalado, presione la tecla ARRIBA y mantenga la misma presionada, mientras realiza la apertura de la llave de purga ubicada en el cabezal. Cuando comience a salir producto químico por la purga deje de presionar ARRIBA y cierre la llave de purga

Niple de aspiración

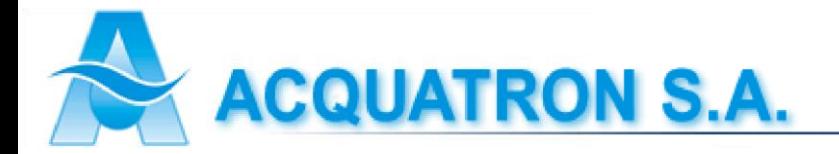

#### **5.0** – **Diagrama de conexión eléctrica:**

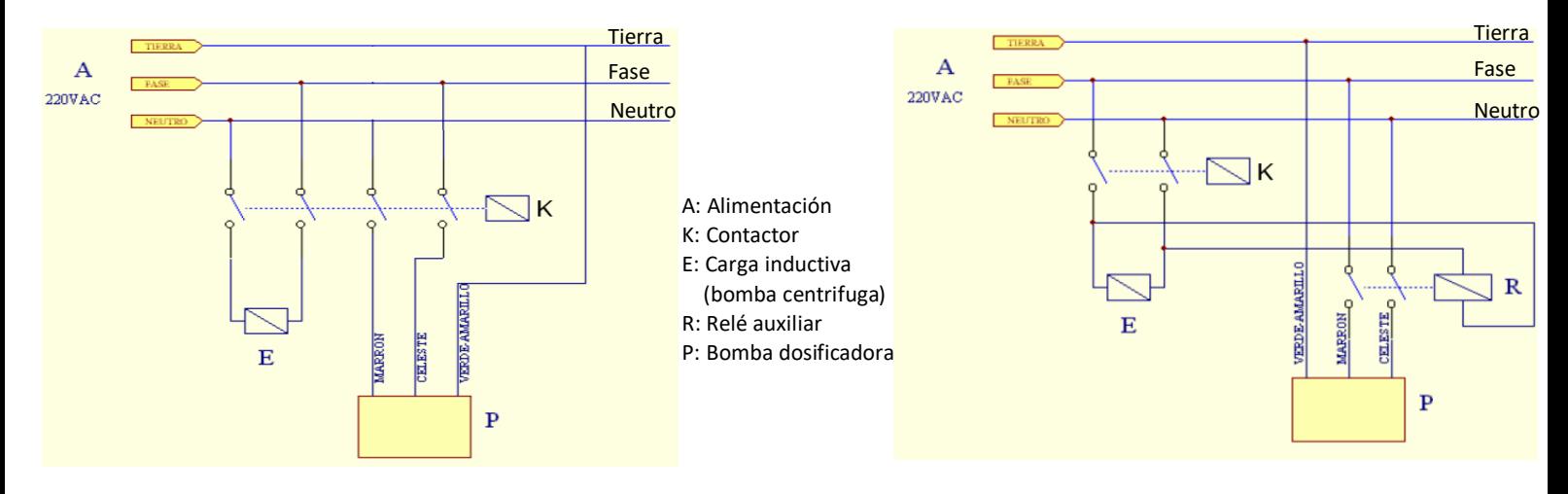

**6.0 – Material de construcción:**

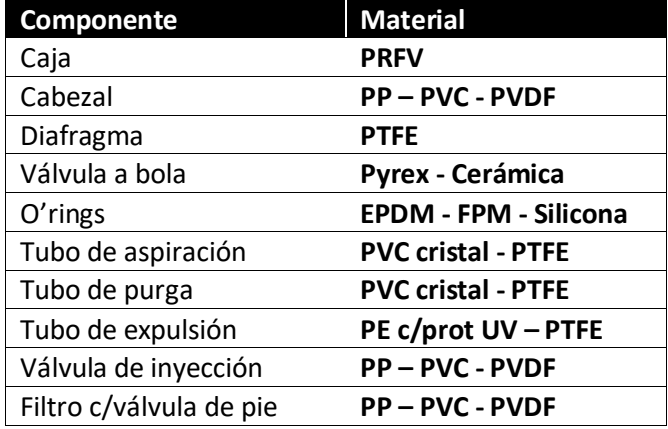

**7.0 Seteo (programación) de pH-CP:** Sobre el frente de la bomba encontrará 4 teclas para realizar la programación: ENTER, ABAJO, ARRIBA, ESCAPE. Para comenzar, presione la tecla ENTER durante 3 segundos. Aquí ingresará en el menú de programación donde encontrará las opciones: SET-P; TEMP; MODO.

**SET-P:** Al presionar ENTER sobre esta opción ingresará en el seteo de la bomba, donde encontrará dos puntos a setear (SET1 y SET2). Sobre SET1 presione ENTER, y encontrará dos opciones a completar:

PH = debe indicar el valor de pH en el cual la bomba debe comenzar a inyectar

% = debe indicar el porcentaje (%) al cual inyectará la bomba en este punto de seteo

Luego de colocar estos parámetros, presione ENTER y realice la misma operación para el SET2. Por ejemplo, si usted cuenta con un efluente alcalino, y debe dosificar un ácido para lograr un pH neutro (pH = 7), el seteo se puede realizar de la siguiente forma:

SET1 = 7.00 PH SET2 = 10.00 PH 0 % 80 %

De esta forma la bomba dosificadora inyectará ácido a un máximo de 80% para valores de pH de 10 o superiores, luego dosificará proporcionalmente entre 7 y 10 (cuanto más cerca de pH 7 más

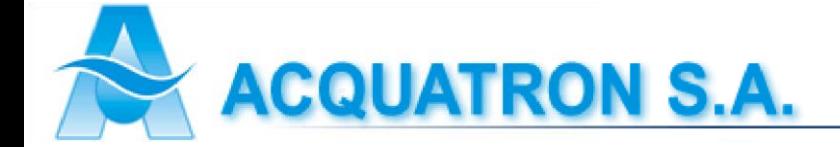

lenta será la inyección). En caso de trabajar en un ambiente ácido y dosificar un producto alcalino, los parámetros serán inversos.

**TEMP:** En esta opción usted podrá seleccionar la temperatura del proceso donde se realiza la lectura de pH. Sino varía esta opción, la misma permanecerá en 25ºC. Para ingresar presione ENTER. Luego modifique el valor utilizando las teclas ARRIBA y ABAJO, y por último vuelva a presionar ENTER aceptando el valor ingresado. Para salir del menú de programación presione ESCAPE.

**MODO:** La función modo permite elegir la forma de trabajo. Esta puede ser AUTO (trabajar proporcionalmente al valor de pH mediante lo seteado en SET-P) o MANUAL (la bomba dosificadora inyecta un porcentaje % constante de producto químico independientemente del valor de pH medido). Usted podrá cambiar el modo de trabajo tantas veces como fuere necesario.

**8.0 – Calibración:** Para realizar la calibración de la bomba PH-CP con su electrodo deberá contar con 2 soluciones buffer (valores típicos: 4; 7; 10 pH). Para ingresar en el menú de calibración, presionar ENTER y ESCAPE al mismo tiempo durante 4 segundos. En la pantalla aparecerá: Solución buffer Nro 1:

**L =** lectura: es el valor que actualmente lee el electrodo dentro de la solución

**C =** calibración: es el valor correcto de la solución

Al sumergir el electrodo en una solución (por ejemplo, de 4 pH) usted deberá colocar en C el valor 4 pH y luego presionar ENTER (sin importar lo que mide el electrodo en L).

Posteriormente deberá realizar la misma operación con la Solución buffer Nro 2.

Con los dos puntos calibrados, ya queda completa la calibración. Si llegara a realizar la calibración de forma errónea, en la pantalla figurará ERROR AL CALIBRAR. Comuníquese con su proveedor o fabricante para aclarar dudas y poder completar la operación.

Para salir del menú, presione ESCAPE.

#### **9.0 – Despiece:**

- 1- Cabezal
- 2- Diafragma
- 3- Carcaza
- 4- Teclas touch
- 5- Tapa protectora
- 6- Tornillo de ajuste bobina
- 7- Conector de nivel
- 8- Conector electrodo
- 9- Cable de alimentación
- 10- Plaqueta electrónica
- 11- Bobina
- 12- Junta de tapa carcaza
- 13- Tapa carcaza
- 14- Tornillos de fijación tapa
- 15- Tubo de aspiración
- 16- Tubo de expulsión
- 17- Sonda de nivel OPCIONAL
- 18- Válvula de inyección
- 19- Válvula de pie con filtro

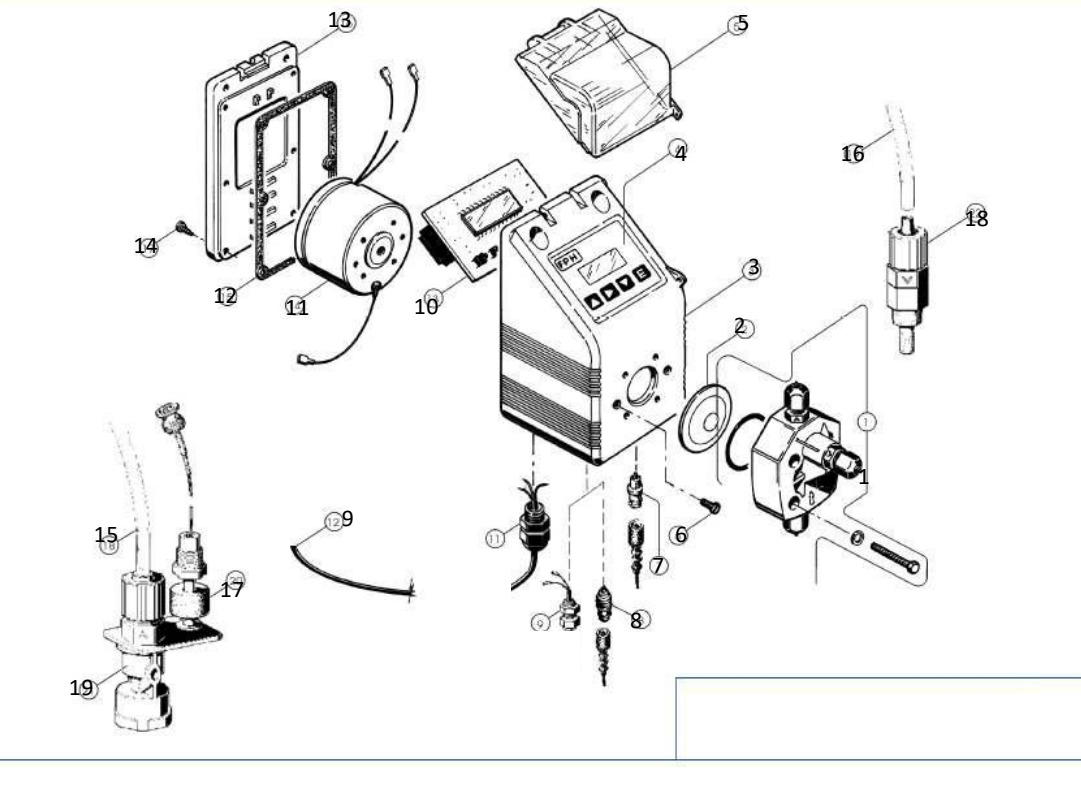

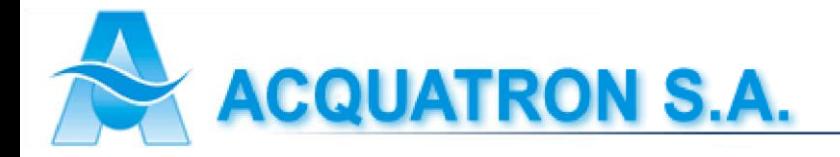

#### **9.0 – Curvas caudal/presión**

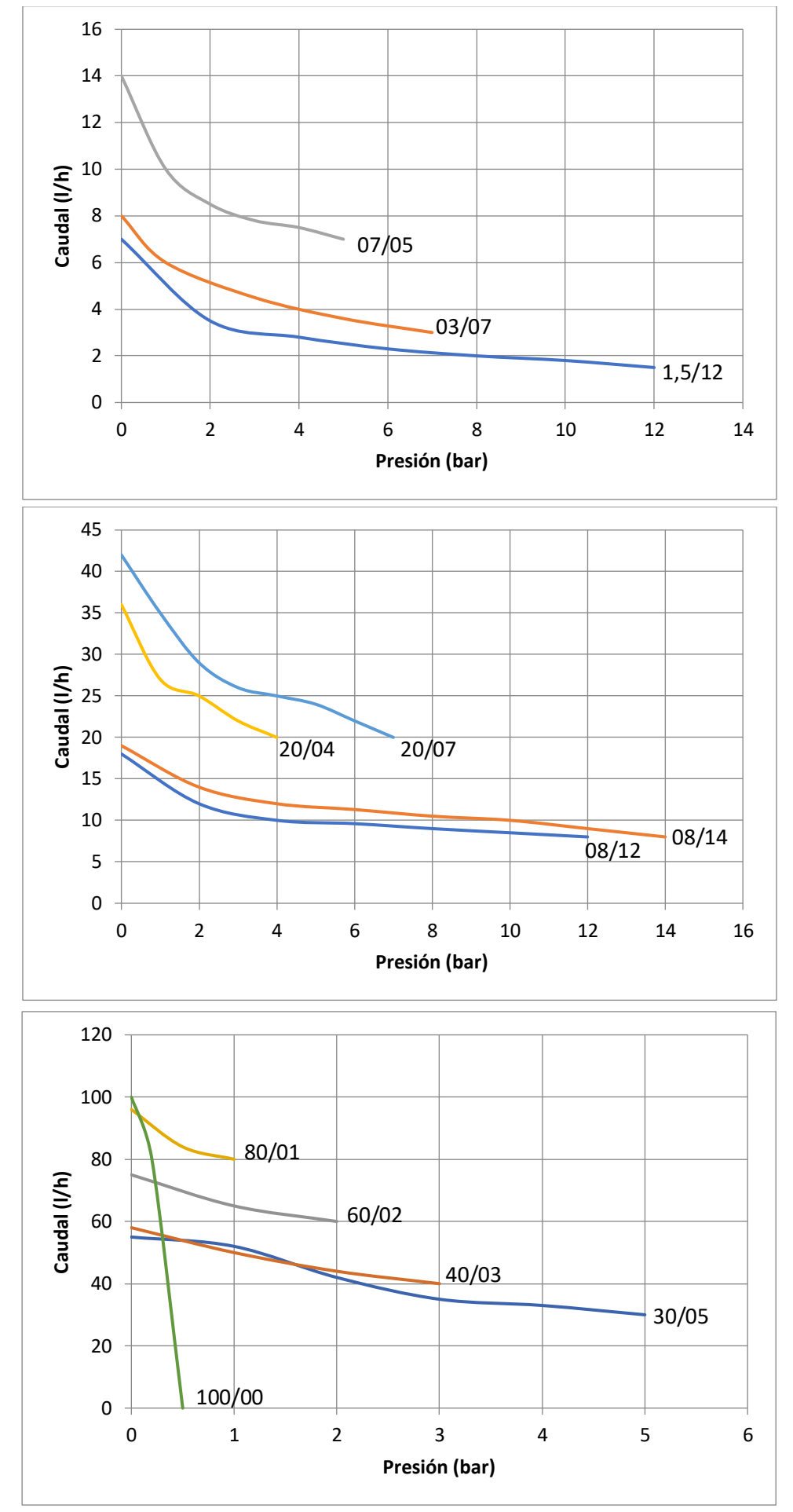

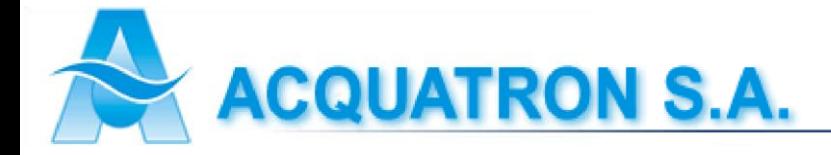

# **Tecla ESC**

Manteniendo presionada la tecla "Esc" se realizará el purgado manual de la bomba. Presionando la tecla "Esc" varias veces se podrá visualizar en la pantalla principal que muestra el equipo en funcionamiento por defecto, los diferentes modos (nivel, flujo, error de comunicación, presión) y los respectivos valores medidos o ingresados en ellos. Los cuales pueden estar o no habilitados, para eso deberá configurarlos desde el menú de calibración manteniendo presionada la tecla Enter (E). Luego de haberlos habilitado podrá visualizarlos en pantalla.

# **Tecla ENTER (E)**

Para poder visualizar el "Modo de calibración" se deberá mantener presionada la tecla "E", por lo consiguiente se mostrará en pantalla un menú con los diferentes modos y usos de nuestra bomba dosificadora.

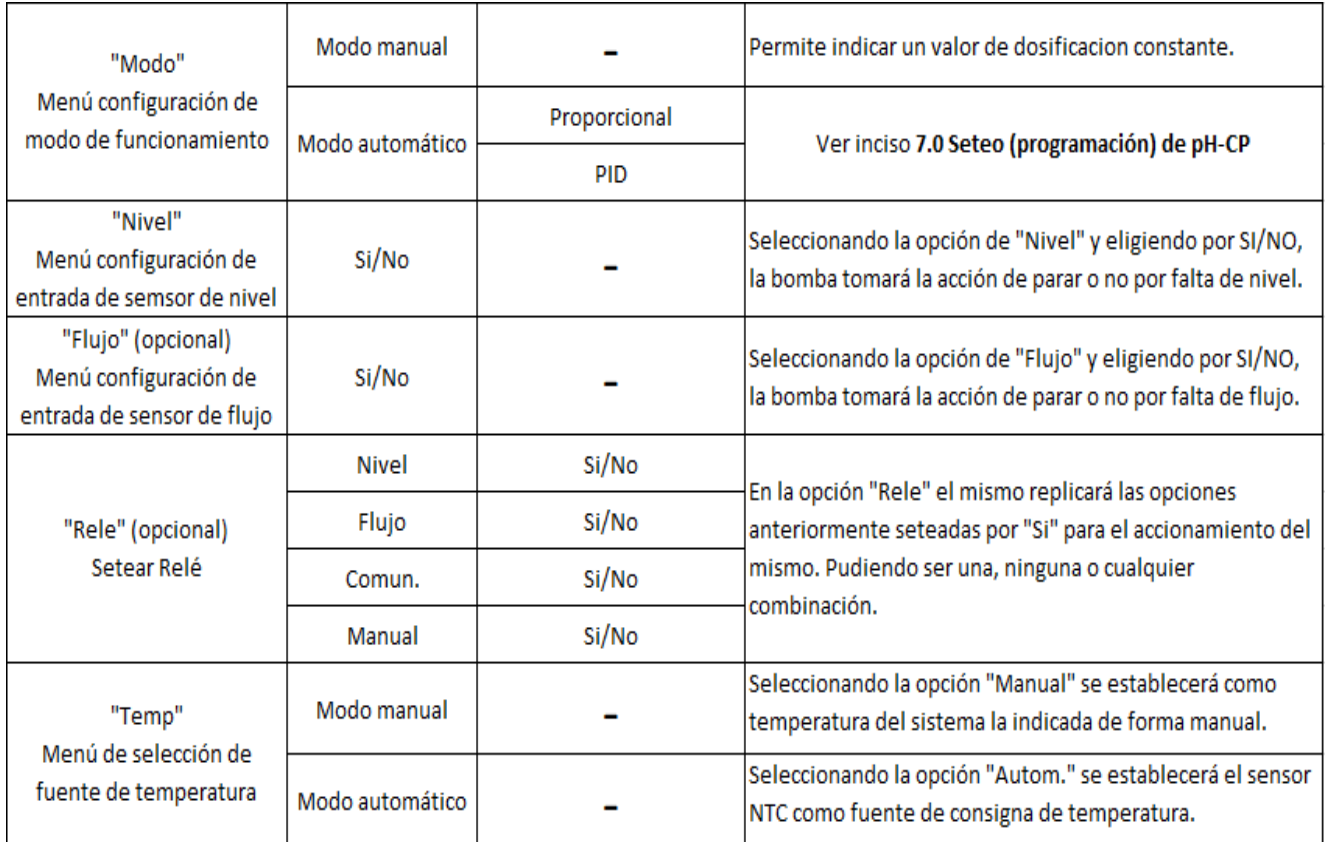

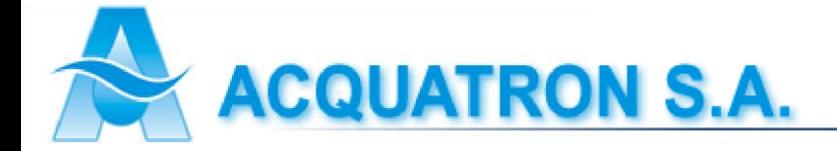

# **Códigos de configuración rápida**

El instrumento cuenta con un menú accesible únicamente al inicio del programa. Alimente el instrumento desde la entrada de 220V y mantenga al mismo tiempo presionado el botón "ENTER". Al aparecer en pantalla la leyenda "Ingrese param.", libérelo e ingrese el código.

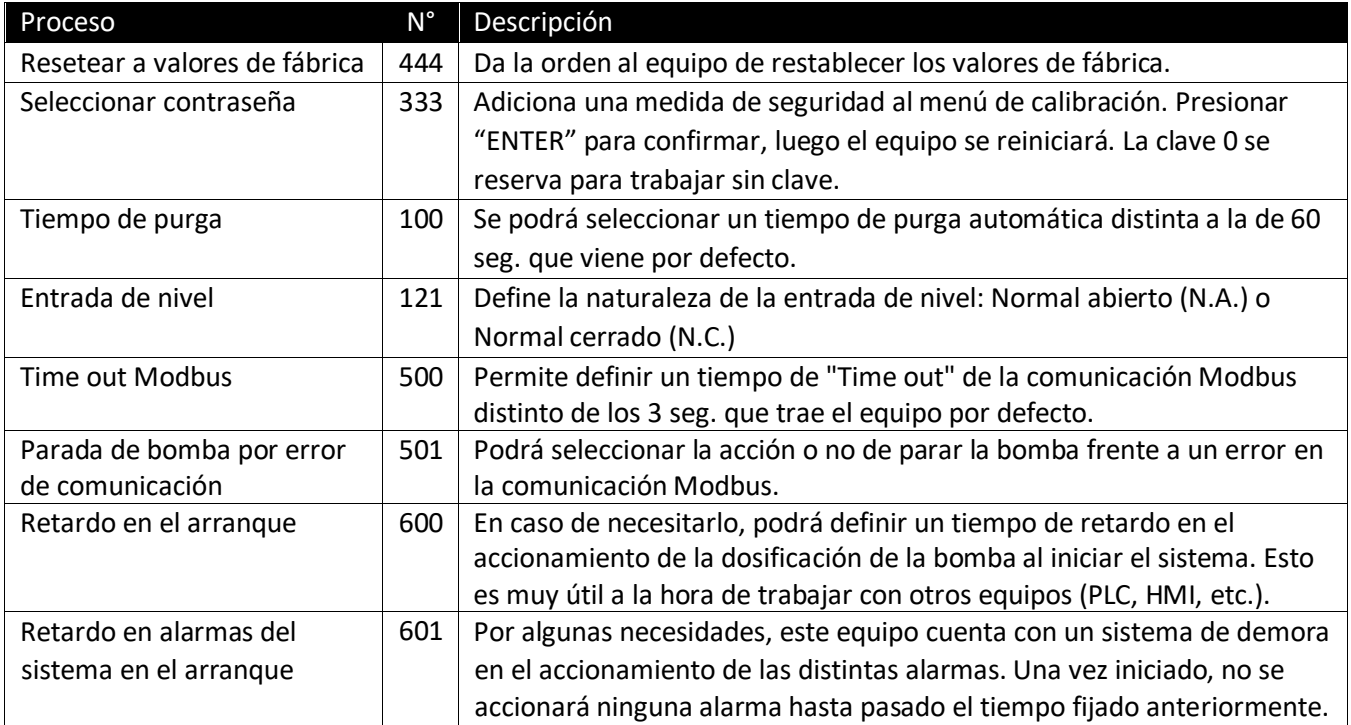

#### **Entrada de Señal RS 485**

## Puerto RS 485

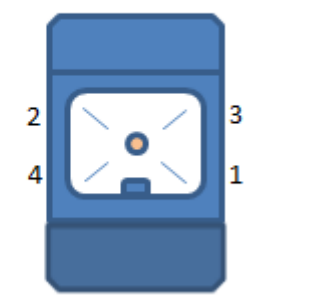

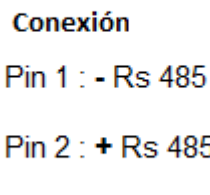

Pin 3 : GND

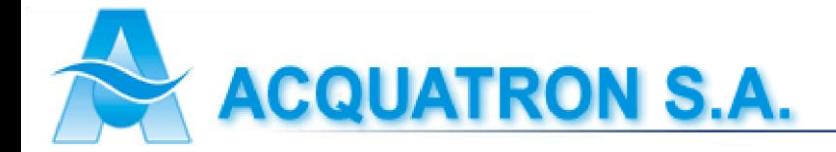

# **Modbus**

El equipo en cuestión cuenta con comunicación Modbus RTU Slave sobre RS485.

## **Configuración**

Consulte la sección "Menú configuración Modbus" para la configuración de la comunicación Modbus.

# **Tabla Modbus**

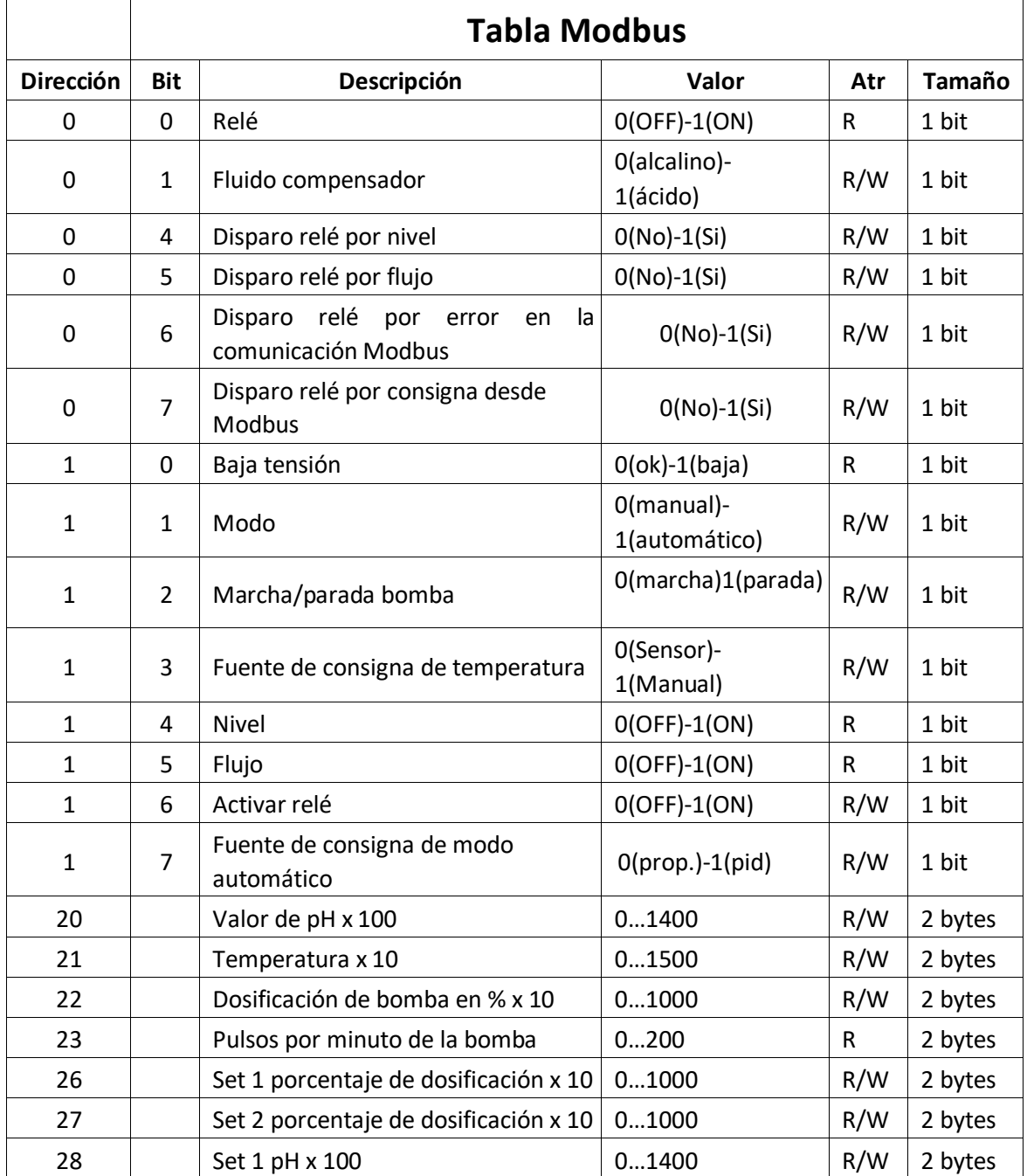

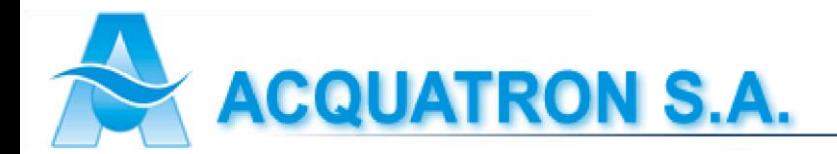

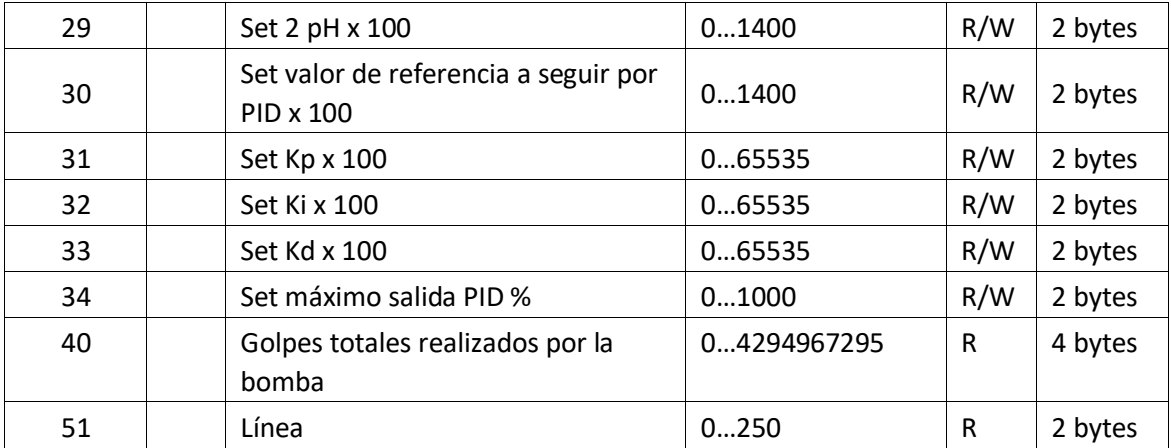

## **Ejemplo de uso**

A continuación, a modo de resumen y ejemplo, se mostrará el uso de la comunicación Modbus con una pantalla HMI de la marca Delta. Se detallará únicamente el uso de algunos elementos del HMI configurándolos con los registros de nuestro equipo. Delta especifica la siguiente clasificación de sus registros Modbus:

#### **Registers**

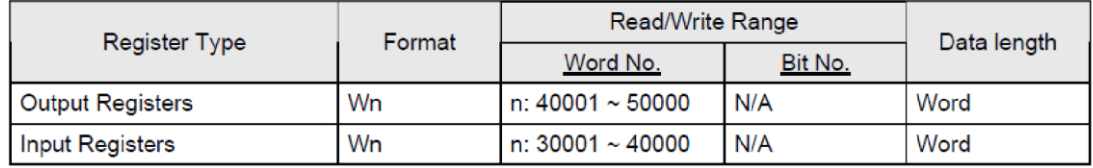

> Input Registers is "read only".

#### **Contacts**

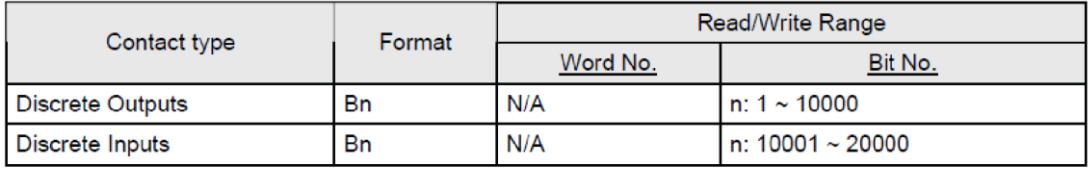

> Discrete Inputs is "read only".

Esto quiere decir que, si se quisiera leer el estado del Relé del equipo (posicionado en el registro 0 bit 0), se deberá escribir en la pantalla HMI la dirección 10001. Asimismo, para especificar marcha/parada se deberá escribir en el registro 19 del HMI:

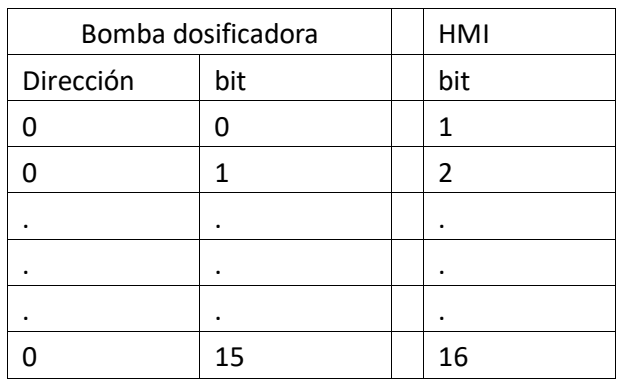

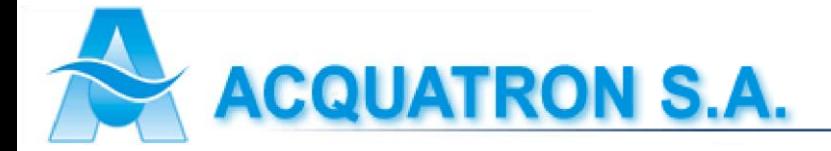

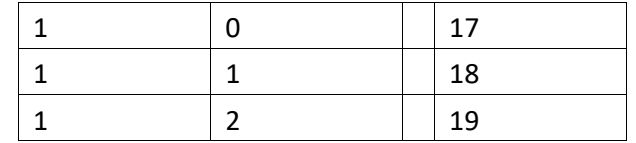

En resumen, para vincular las variables Modbus con la pantalla HMI Delta habrá que sumar la dirección base de esta última con el número de la tabla correspondiente a la variable deseada del equipo.

Ejemplo:

Para leer, por ejemplo, el valor de pH desde la pantalla HMI habrá que seleccionar en el elemento visor de este último la dirección base de los registros de entrada y sumarle el valor correspondiente al caudal de dosificación en la tabla:

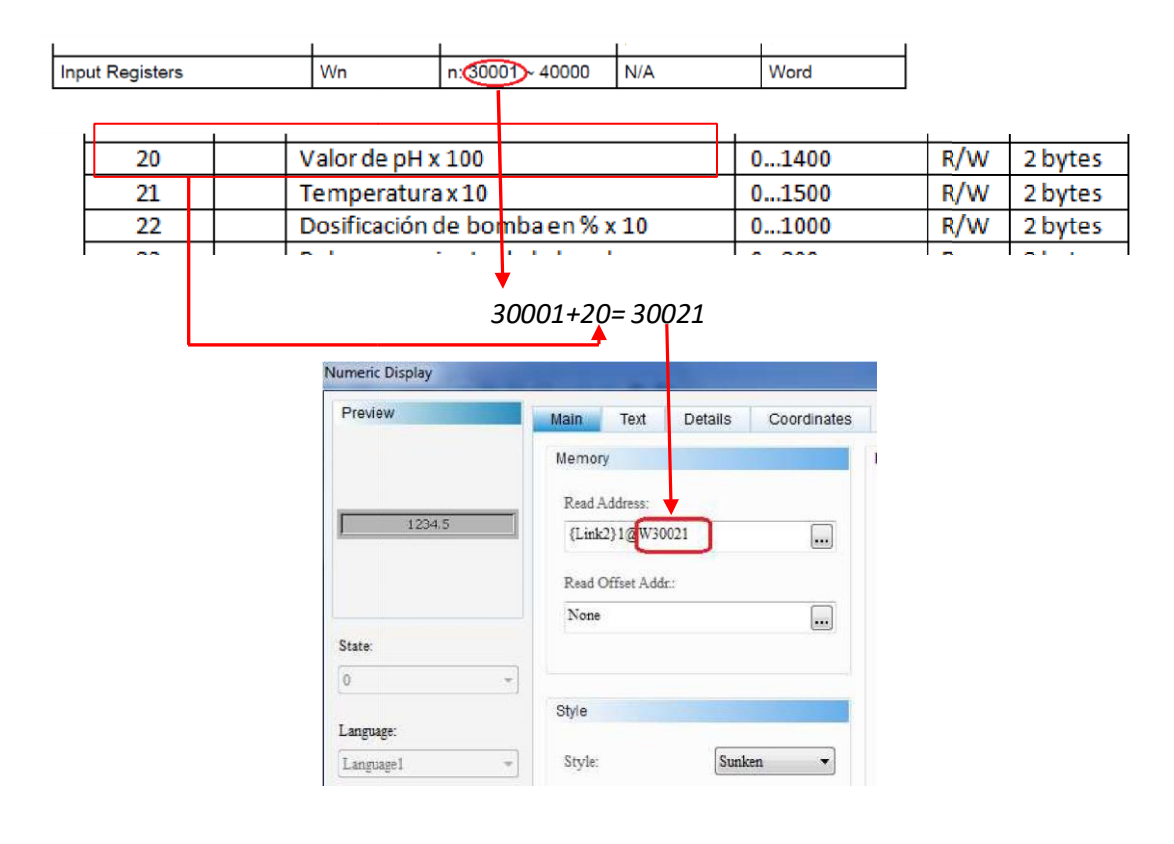

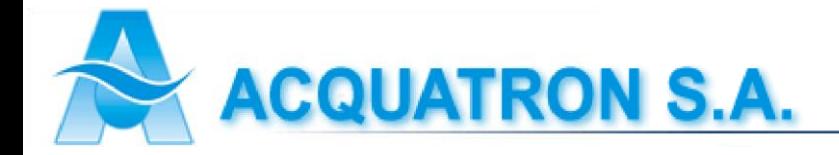

## **Menú configuración Modbus**

Presionando "ENTER" durante 3 segundos desde el "Menú principal" (pantalla de inicio) se accede al menú de calibración. En el mismo se encuentran todas las funciones posibles del equipo, pudiendo navegar en esta pantalla a través de los botones "UP" y "DOWN".

Dentro del "Menú de Calibración", se busca "Set-M" y presionando el botón "ENTER" se ingresa a la configuración de comunicación Modbus.

Se abrirá una ventana donde se podrá seleccionar el número de dispositivo esclavo que se quiera para el equipo. Puede variar entre 1 a 247. Presione "ESC" para salir sin hacer ninguna modificación. Una vez seleccionado el valor de ID del dispositivo, presione "ENTER" para confirmar el mismo y pasar a la siguiente vista.

Seleccionar la tasa de baudios deseada. Los valores posibles son:

- 9600 baudios
- $\bullet$  19200 baudios
- 57600 baudios
- 115200 baudios

Presione "ESC" para salir sin hacer ninguna modificación. Una vez seleccionada la tasa de baudios, presione "ENTER" para confirmar el mismo y pasar a la siguiente vista.

Seleccione paridad deseada. Los valores posibles son:

- Sin Par: sin paridad y 2 bits de stop
- PAR: paridad par y 1 bit de stop
- IMPAR: paridad impar y 1 bit de stop
- 1 Stop: sin paridad 1 bit de stop

Presione "ESC" para salir sin hacer ninguna modificación. Una vez seleccionada la paridad, presione "ENTER" para confirmar el mismo y pasar al "Menú de Calibración".

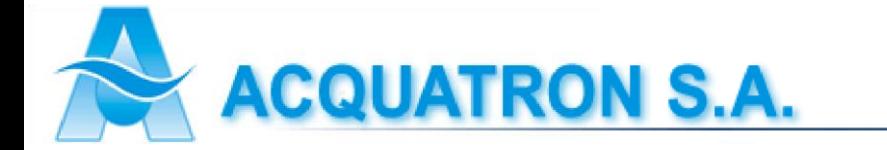